# **DigiMemo 692 / A502**

**Digital Notepad with Memory** 

*Digitally capture & store everything you write with ink on ordinary paper.* 

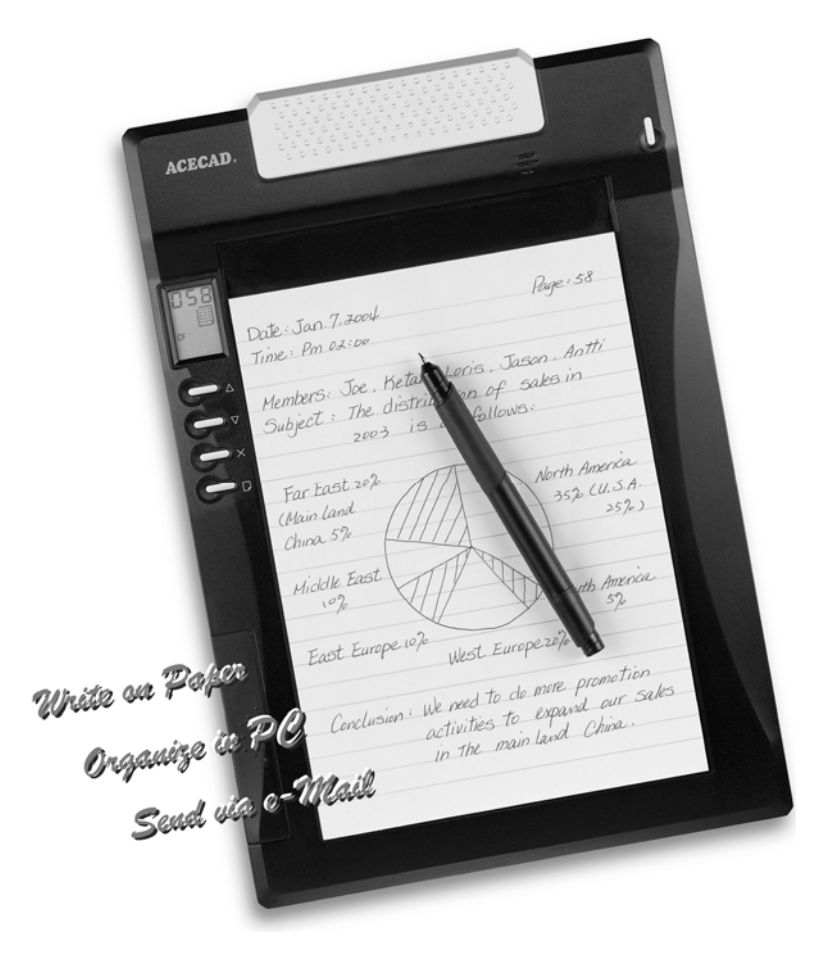

# **User Guide**

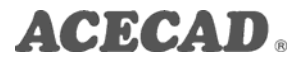

#### *Federal Communications Commission (FCC) Radio Frequency Interference Statement*

This equipment has been tested and found to comply with the limits for a Class B digital device, pursuant to Part 15 of the FCC Rules. These limits are designed to provide reasonable protection against harmful interference in a residential installation. This equipment generates, uses, and can radiate radio frequency energy and, if not installed and used in accordance with the instructions, may cause harmful interference to radio communications. However, there is no guarantee that interference will not occur in a particular installation. If this equipment does cause harmful interference to radio or television reception, which can be determined by turning the equipment off and on, the user is encouraged to try to correct the interference by one or more of the following measures:

- Reorient or relocate the receiving antenna.
- Increase the separation between the equipment and receiver.
- $\bullet$  Connect the equipment to an outlet on a circuit different from that to which the receiver is connected.
- Consult the dealer or an experienced radio/TV technician for help.

The user should not modify or change this device without written approval from ACE CAD Enterprise Co., Ltd. Modification could void authority to use this equipment.

#### *Trademark Information*

ACECAD and ACECAT are registered trademarks of ACE CAD Enterprise Co., Ltd.

Microsoft, Windows, Office and OneNote are registered trademarks of Microsoft Corporation.

SanDisk is a registered trademark of SanDisk Corporation.

Pentium is a registered trademark of Intel Corporation.

Internet is a trademark of Digital Equipment Corporation.

Adobe and Acrobat are registered trademarks of Adobe Systems Inc.

All other trademarks are the property of their respective owners.

### *Copyright Notice*

©2008 ACE CAD Enterprise Co., Ltd. All rights reserved. No part of this publication may be reproduced, stored in a retrieval system, or transmitted, in any form or by any means (electronic, mechanical, photocopying, recording, or otherwise), without the prior written permission of the publisher.

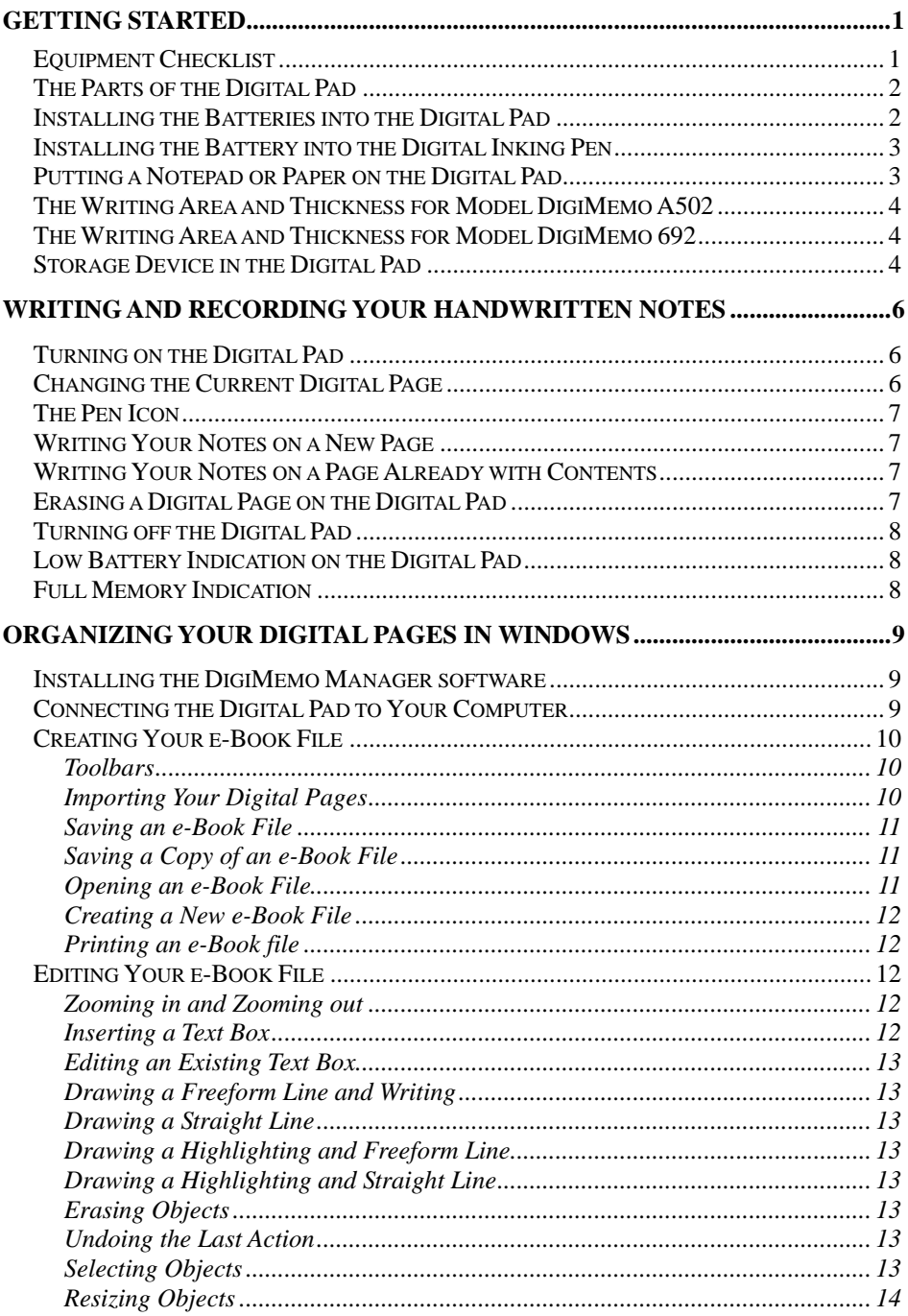

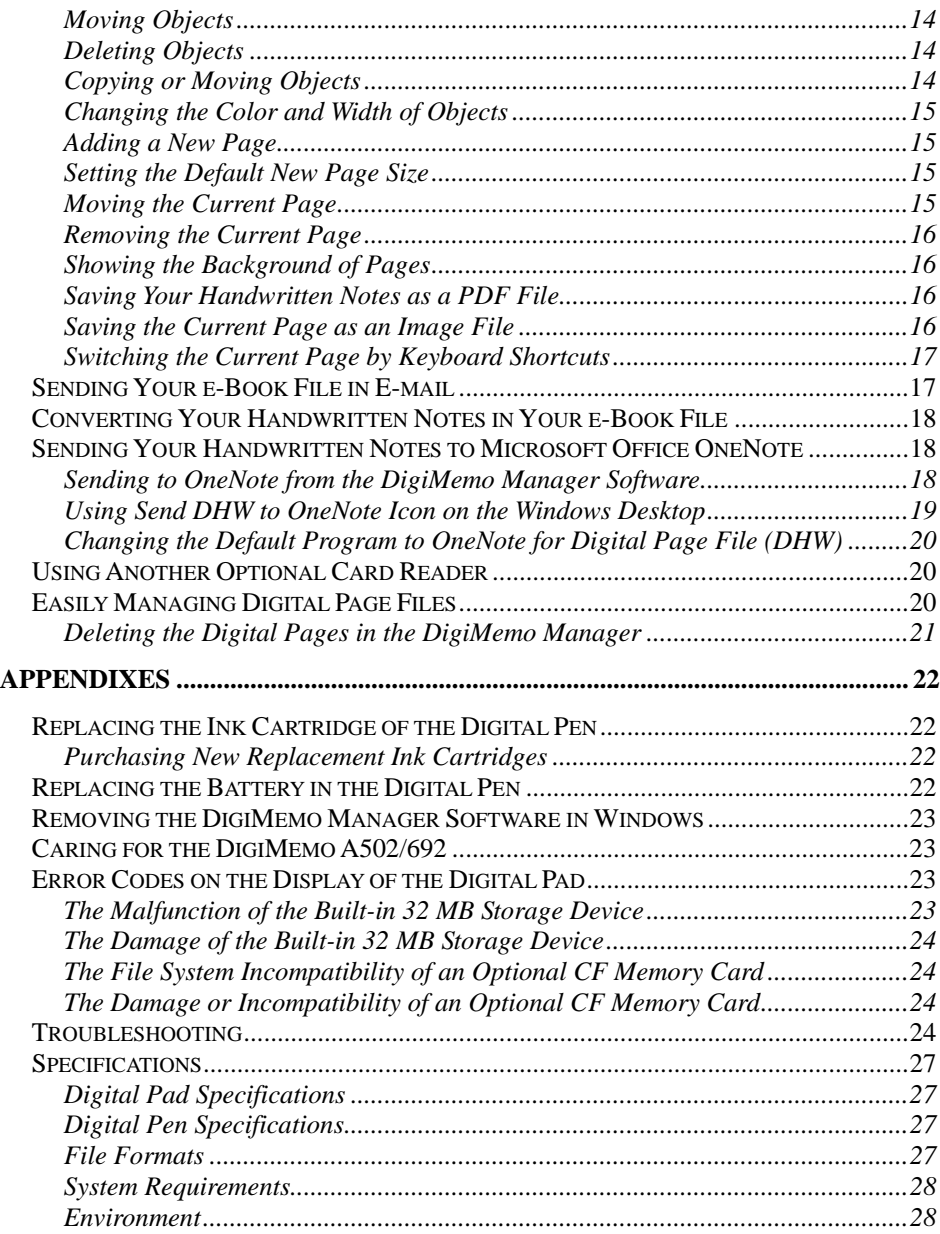

# <span id="page-6-0"></span>**Getting Started**

The DigiMemo A502/692 is a stand-alone device with storage capability that digitally captures and stores everything you write or draw with ink on ordinary paper, without the use of computer and special paper. Then you can easily view, edit, organize and share your handwritten notes in Windows.

## **Equipment Checklist**

The following items are included in your DigiMemo A502/692 package:

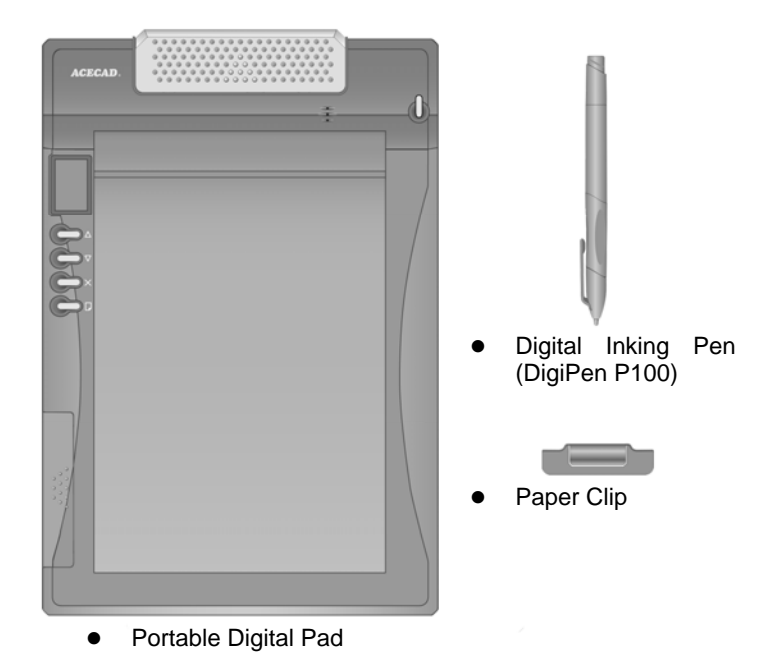

- Notepad (already held on the digital pad)
- Two Replacement Ink Cartridges (already stored in the digital pad)
- USB Cable for DigiMemo A502/692
- Four Batteries (1.5 volt, size AAA)
- One 1.55V Button Cell Battery
- User Guide
- DigiMemo Manager Software CD

### <span id="page-7-0"></span>**The Parts of the Digital Pad**

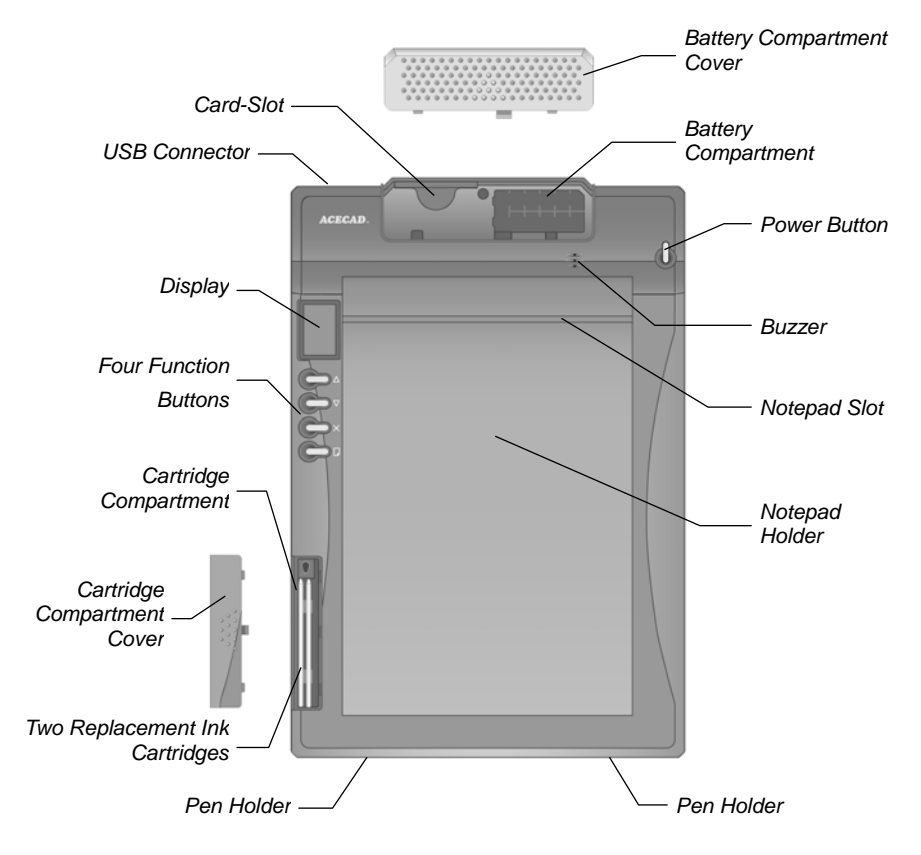

### **Installing the Batteries into the Digital Pad**

To open the battery compartment cover of the digital pad, slide it outward while pressing the raised dots on the middle of the cover. Insert four batteries (1.5 volt, size AAA) into the battery compartment in accordance with the indication in the battery compartment. Close the battery compartment cover.

- Note! Incorrect battery installation may damage the digital pad.
- Note! Do not mix new and used batteries.
- Note! With continuous use of the digital pad, four AAA alkaline batteries will last approximately 100 hours.
- Note! The battery compartment cover has a safe function. When the battery compartment cover is not completely closed or is opened, the digital pad can

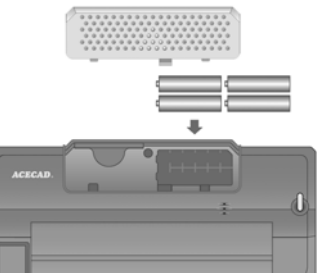

not be turned on to capture and store your handwriting.

# <span id="page-8-0"></span>**Installing the Battery into the Digital Inking Pen**

Unscrew the barrel cover counterclockwise from the barrel of the pen. Take out the button cell battery (SR626SW, 377 or IEC-SR66) that is included in the package of the DigiMemo A502/692. Insert the battery into the battery compartment with the negative (-) cap facing the battery compartment. Screw the barrel cover clockwise onto the barrel until tight.

Note! Incorrect battery installation will result in the malfunction of the digital inking pen.

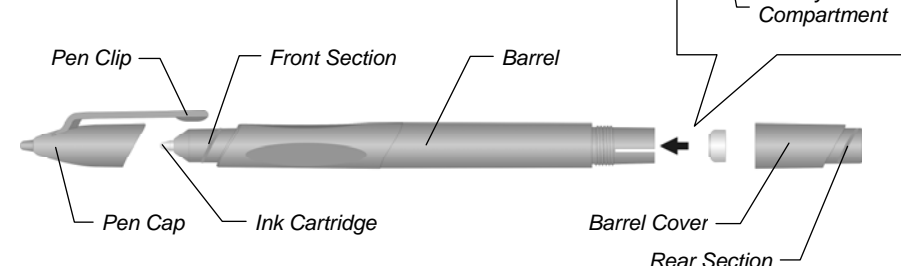

- Note! The battery of the digital inking pen will last approximately 14 months.
- Note! The front or rear section of the pen can hold the pen cap.
- Note! You can attach some cord or accessory to the pen through the two holes on the pen end.
- Note! You can clip the pen to the pad by using the pen clip to clip to the right or left pen holder of the pad.

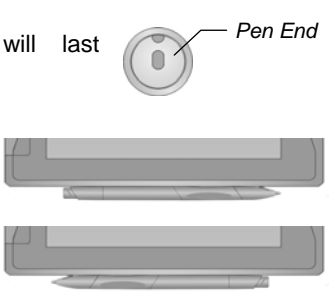

(-) *Cap*

(+) *Can*

*Battery* 

# **Putting a Notepad or Paper on the Digital Pad**

To hold a notepad on the pad, slide the backing of the notepad down into the notepad slot on the pad as far as the backing can possibly go.

Note! The size of the notepad holder on the pad is 6.0" x 9.1" (153 mm x 232 mm). Your notepad size can not be over this size.

You can directly put a few sheets of paper on the writing area of the pad for your writing. You also can use the paper clip to clip a few sheets of paper on the pad for your writing.

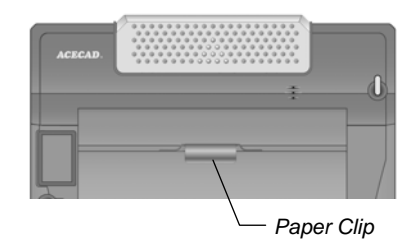

### <span id="page-9-0"></span>**The Writing Area and Thickness for Model DigiMemo A502**

The writing area is the area on the digital pad where the digital pad can digitally capture and store everything you write with the digital inking pen as digital ink. The writing area is 150 mm x 211 mm (5.9" x 8.3").

The writing thickness is the maximum thickness above the writing area where the digital pad can digitally capture and store everything you write with the digital inking pen as digital ink. The writing thickness is 12 mm (0.47") about 120 sheets of paper.

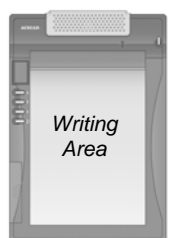

### **The Writing Area and Thickness for Model DigiMemo 692**

The writing area is the area on the digital pad where the digital pad can digitally capture and store everything you write with the digital inking pen as digital ink. The writing area is 5.9" x 8.3" (150 mm x 211 mm) which is shown as the white area in the illustration. The carving lines on the pad are the margin indicators which indicate the right or upper boundary of the writing area.

Note! When you use the 6.0" x 9.0" notepad, your handwriting on paper outside the writing area can not be digitally captured and stored by the digital pad.

The writing thickness is the maximum thickness above the writing area where the digital pad can digitally capture and store everything you write with the digital inking pen as digital ink. The writing thickness is 0.47" (12 mm) about 120 sheets of paper.

## **Storage Device in the Digital Pad**

The digital pad is equipped with a builtin 32 MB storage device to store your handwritten notes. You also can load an optional CompactFlash (CF) memory card into the pad to expand the storage capacity of the pad.

To load an optional CompactFlash (CF) memory card, open the battery compartment cover of the pad. By holding the memory card with the rear label facing upward, insert the memory card into the card-slot firmly. Close the battery compartment cover of the pad.

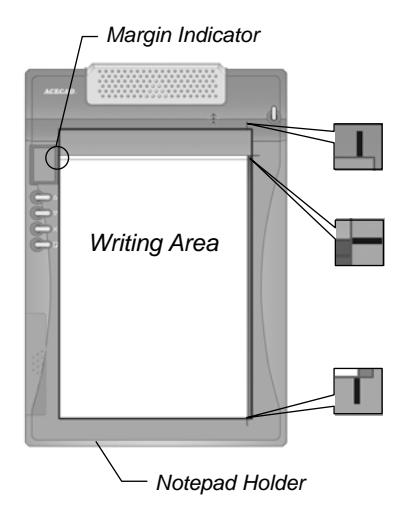

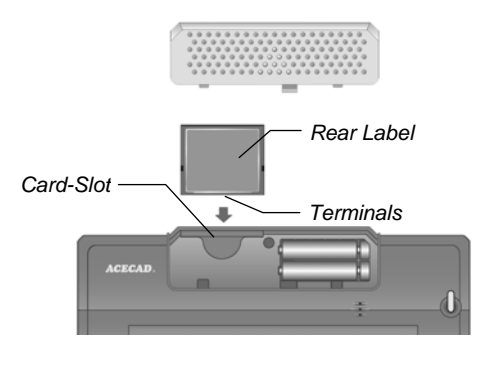

- Note! The optional memory card must be Type I CompactFlash (CF) memory card.
- Note! Some brands of memory cards may not be compatible with this digital pad. Before purchasing a memory card, consult its manufacturer or dealer. Along with the digital pad, we recommend you to use CompactFlash (CF) memory cards (8 MB to 512 MB) of the brand *SanDisk*.

# <span id="page-11-0"></span>**Writing and Recording Your Handwritten Notes**

Using the digital inking pen on the digital pad produces both familiar ink notes on ordinary paper and digital pages in the storage device of the pad.

# **Turning on the Digital Pad**

Press and hold the **Power** button on the digital pad until the  $\frac{1}{\epsilon_0}$  =  $\frac{1}{\epsilon_0}$  icon appears on the display. Release the **Power** button to turn on the pad. The display will be on and show the Digital Page Number, Storage Device icon and Page icon.

#### $\bullet$  Storage Device Icon

Without loading an optional memory card, the **Storage Device** icon  $\blacksquare$  is displayed and the built-in 32 MB storage device is the current storage device. Your handwritten notes will be stored in the built-in 32 MB storage device.

With loading an optional memory card, the **Storage Device** icon **CF** is displayed and the optional memory card is the current storage device. Your handwritten notes will be stored in the optional memory card.

**Digital Page Number** 

The **Digital Page Number** indicates the current digital page in the current storage device. Your handwriting will be captured and stored in the current digital page in the current storage device (the built-in 32 MB storage device or the optional memory card).

The digital pad can manage up to 999 digital pages for each storage device (the built-in 32 MB storage device or the optional memory card).

**•** Page Icon

The **Blank Page** icon indicates that the current digital page contains no digital ink.

The **Page with Contents** icon indicates that the current digital page contains digital ink.

# **Changing the Current Digital Page**

You can use the following function buttons on the pad to change the current digital page in the current storage device.

**•** Page Backward Button  $\triangle$ 

Press the **Page Backward** button  $\triangle$  to move to the previous digital page. By pressing and holding the **Page Backward** button  $\Delta$ , the **Digital Page Number** moves fast and backward. Once release the button  $\Delta$ , it stops moving.

- **Page Forward Button**  $\nabla$
- **•** Press the **Page Forward** button  $\nabla$  to move to the next digital page. By pressing and holding the **Page Forward** button  $\nabla$ , the **Digital Page Number** moves fast and forward. Once release the button  $\nabla$ , it stops moving.
- **Next Blank Page Button D**

M

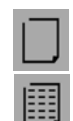

ПП

<span id="page-12-0"></span>Press the **Next Blank Page** button  $\Box$  to move to the next blank digital page.

# **The Pen Icon**

When you are writing or drawing on paper by using the digital pen on the digital pad, the **Pen** icon appears on the display. The **Pen** icon indicates that the digital pad is capturing and storing your handwriting as digital ink.

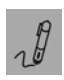

Note! If you do not see the **Pen** icon while writing, try to alter the pressure you apply on the pen tip.

## **Writing Your Notes on a New Page**

By using the  $\Box$ ,  $\nabla$  or  $\Delta$  function button, select any blank digital page in which you want to store a new page of your handwritten notes on paper. We recommend you to put down the same page number on this new page of paper as the **Digital Page Number**. It helps you to synchronize your paper notes and digital pages.

Under the current **Digital Page Number** displayed, everything you write will be immediately captured and stored in the current digital page file of the current storage device. The file name of this digital page is PAGE\_XXX.DHW (the XXX is the **Digital Page Number** such as 001).

While the **Storage Device** icon **M** is displayed, the digital page file is stored in the **DMEMO-M** folder in the built-in 32 MB storage device.

While the **Storage Device** icon **ICF** is displayed, the digital page file is stored in the **DMEMO-C** folder in the optional memory card.

- Note! To avoid creating a superimposed digital page, make sure that you select a blank digital page each time you change a page on paper.
- Note! As you will see later, it is quite important to keep your written page number and the **Digital Page Number** aligned. For example, you can know the contents in the digital page from the page number that you wrote on paper.
- Note! If you frequently alternate the built-in 32 MB storage device and an optional memory card, we recommend you to write the page number like "*Page M24*", "*P M24*", "*Page CF24*", "*P CF24*" … etc. It is more convenient for you to know which storage device the digital page is stored in.
- Note! The more you write on a digital page, the bigger size of the digital page file will be.

# **Writing Your Notes on a Page Already with Contents**

Anytime you can switch to the paper page already with the contents and continue to write your notes. Moreover, use the  $\nabla$  or  $\Delta$  function button to move the **Digital Page Number** to the one same as you wrote on the paper page. Now, start to write! Through this way, your new handwriting will be captured and stored in the right digital page.

# **Erasing a Digital Page on the Digital Pad**

Erasing a digital page is similar to tearing off a paper page. By using the  $\nabla$  or  $\Delta$ function button to move the **Digital Page Number** to the one which you want to erase.

*8* 

<span id="page-13-0"></span>Then press the **Erase** button  $\times$  on the pad. The display will show **ERASE??** message. Press the **Erase** button  $\times$  again to erase all contents stored in the digital page.

Here is a brief recommendation: you may want to tear off the paper page or simply cross out the page number you wrote on the paper page.

- Note! When **ERASE??** message appears, the erase procedure will be cancelled if you write or press any button  $\triangle$ ,  $\nabla$  or  $\square$  to execute other functions. All contents remain intact in the digital page.
- Note! Once a digital page is erased, its original contents can not be recovered.

# **Turning off the Digital Pad**

Press the **Power** button to turn off the digital pad. The display will be blank.

If you have not written or pressed any function button within the previous 30 minutes, the digital pad sounds a beep and automatically shuts down. The display will be blank.

Note! Since the pad has the automatic shutdown capability, please make sure that the display is on if you want to write again after a long period of time.

As you turn on the digital pad, the display will show the last **Digital Page Number** at the time it was turned off.

# **Low Battery Indication on the Digital Pad**

When the batteries remain too low power and are in need of replacement, the **Low Battery** icon will appear on the display. Please replace the batteries in the pad.

When the batteries are exhausted, the pad sounds 3 beeps and the **Battery Exhausted** icon appears. Then the pad is turned off immediately.

# **Full Memory Indication**

The 90% icon will appear to indicate that 90% capacity of the current storage 90%  $device$   $(M$  or  $CF$  ) is used.

The Full icon will be shown if the memory is full in the current storage device  $(M \text{ or } CF)$ . If that is the case, the digital pad can not store your new handwriting. Also, if you still keep writing, the pad sounds 2 beeps.

- Note! Under such circumstances, you need to erase unwanted digital pages if you want to continue to write.
- Note! In the following chapter, you will find that it is very easy to import, copy, move and delete the digital pages when connecting the pad to your PC through USB cable.

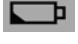

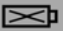

**FULL** 

# <span id="page-14-0"></span>**Organizing Your Digital Pages in Windows**

With its DigiMemo Manager software, you can easily view, edit, organize and share your digital pages in Windows. You can save any digital pages you arbitrarily select as a book file (e-Book).

### **Installing the DigiMemo Manager software**

- 1. Turn on your computer and start Windows.
- 2. Insert the DigiMemo Manager software CD into the CD-ROM drive. The software installer will automatically launch. If the CD auto-run feature is not enabled, doubleclick the **Setup** icon on the DigiMemo Manager software CD. Select the **Install DigiMemo Manager** option in the dialog box.
- 3. Click **Next** in the **"Welcome"** dialog box.
- 4. Click **Next** in the **"Select Installation Folder"** dialog box.
- 5. In the **"Confirm Installation"** dialog box, click **Next** to start the installation.
- 6. The DigiMemo Manager software has been successfully installed. Click **Close** in the **"Installation Complete"** dialog box. Please restart your Windows.

### **Connecting the Digital Pad to Your Computer**

Turn on your computer. Take out the USB cable for DigiMemo A502/692 that is included in the package. Plug the wide connector of the cable into an available USB port on your computer. Connect the other end of the cable to the USB connector of the digital pad.

The **Connection** icon  $-U$  will appear on the display of the pad. The **Connection** icon  $-U$  indicates the connection between the digital pad and your computer. Your Windows will automatically detect the built-in 32 MB storage device and the optional memory card in the pad as removable storage devices.

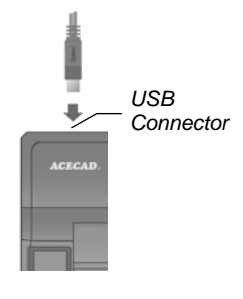

Note! When connecting the pad to the computer, please notice the following:

- $\bullet$  The pad is powered by the computer.
- The digital pad can not be turned on and is not able to capture your handwriting at this moment.
- You can store any computer files such as Word files to the built-in 32 MB storage device and the optional memory card.
- By using the DigiMemo Manager software, you can easily import and organize your digital pages as a book file (e-Book). Moreover, if you doubleclick a digital page file, the DigiMemo Manager software will be opened and it will import the digital page to a new book file (e-Book).

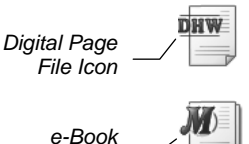

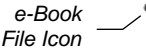

## <span id="page-15-0"></span>**Creating Your e-Book File**

On the Windows desktop, double-click the **ACECAD DigiMemo Manager** icon to open the software.

#### *Toolbars*

The following toolbars are on the software window:

Standard Toolbar

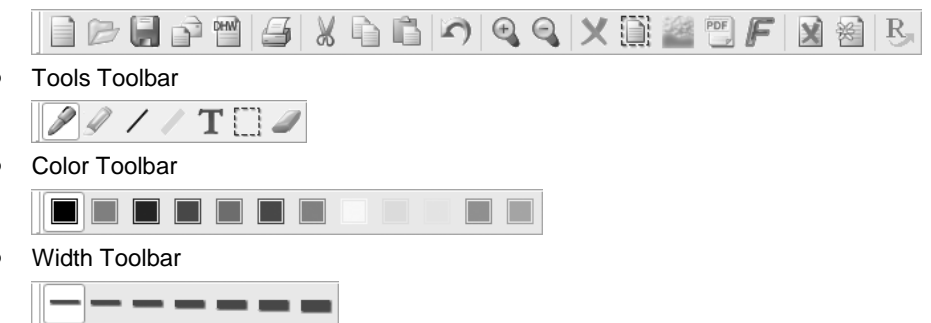

To move a toolbar to the new location, drag the move handle on a docked toolbar or the title bar on a floating toolbar.

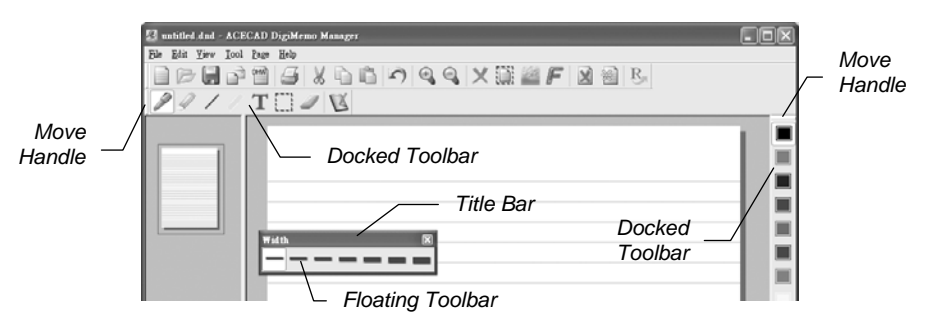

#### *Importing Your Digital Pages*

- 1. Click the **Digital Page** button **decimal on the Standard** toolbar. The **Digital Page** dialog box will appear.
- **DHM**
- 2. Select the **Import digital pages** option button. Click **Browse** to select a folder from which you want to import your digital pages. Such folder could possibly be the DMEMO-M, the DMEMO-C or any folder that contains digital pages.
- 3. Click **OK**. The **Import Digital Pages** dialog box will appear.
- 4. To select nonadjacent digital pages, click one digital page, and then hold down the **CTRL** key and click each additional digital page.

To select adjacent digital pages, click the first digital

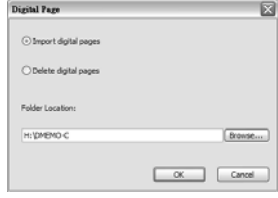

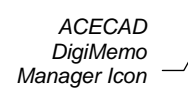

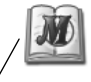

<span id="page-16-0"></span>page in the sequence, and then hold down the **SHIFT** key and click the last digital page.

To preview a digital page, select the digital page and click **Preview**.

- 5. Click **OK**. The digital pages you select will be imported to this book file.
	- Note! You can click any page thumbnail to quickly switch the current page.
	- Note! You can import and insert any digital pages after the current page.
	- Note! The current page number indicates the current page of this book file (e-Book).

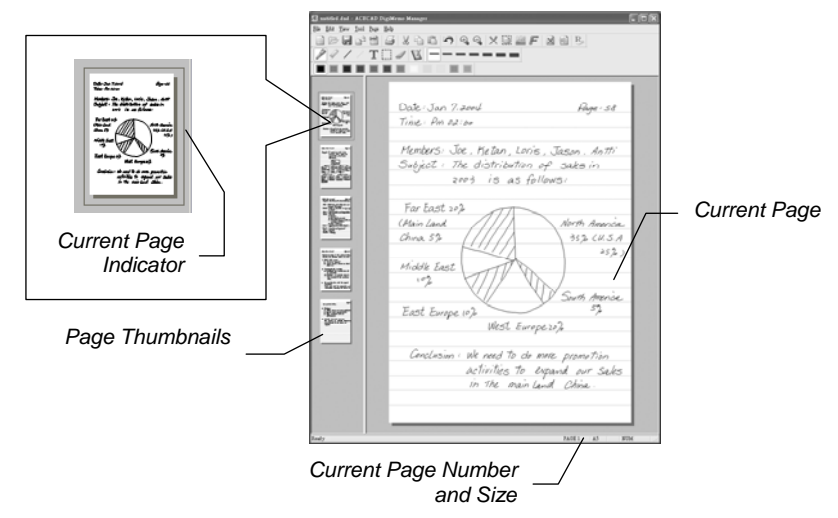

Note! As importing, the original digital page remains intact.

### *Saving an e-Book File*

Click the **Save** button **but on the Standard** toolbar.

- Note! If you are saving the e-Book file for the first time, you will be asked to give it a name.
- Note! The icon of a book file (e-Book) is **The extension of** a book file (e-Book) is DND.

#### *Saving a Copy of an e-Book File*

On the File menu, click Save As. In the dialog box, enter a new name for the e-Book file. Click **Save**.

#### **Opening an e-Book File**

You can use the following methods to open your e-Book file.

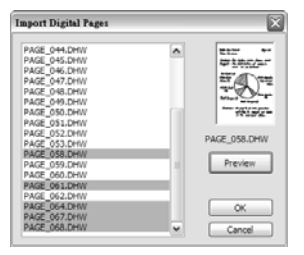

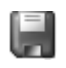

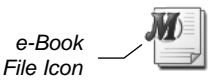

- <span id="page-17-0"></span>In the folder of the e-book file, double-click the e-Book file to open the file in a *new* software window.
	- Note! By this way, you can open various e-Book files in different software windows.
- In the software window, click the **Open** button **b** on the **Standard** toolbar. In the dialog box, select the folder and then the e-Book file. Click **Open**.

Note! If the previous e-Book file is not saved in its software window, you will be asked to save that e-Book file.

#### *C reating a New e-Book File*

You can use the following methods to create a new e-Book file.

**•** On the Windows desktop, double-click the **ACECAD DigiMemo Manager** icon to create a new and blank e-Book file with a new page in a *new* software window.

Note! By this way, you can open various e-Book files in different software windows.

• In the folder of a digital page file, double-click the digital page file. The digital page will be imported to a new e-Book file in a *new* software window.

By this way, you can open various e-Book files in different Note! software windows.

• In the software window, click the **New** button **I** on the **Standard** toolbar. A new and blank e-Book file with a new page will be created in the software window.

Note! If the previous e-Book file is not saved in its software window, you will be asked to save that e-Book file.

### *Pr inting an e-Book file*

Click the **Print** button  $\blacksquare$  on the **Standard** toolbar. Click **Ok** to print the e-Book file.

# **Editing Your e-Book File**

### *Zooming in and Zooming out*

You can click the **Zoom in** button **the state and close-up view of the current page** or the **Zoom out** button **the seemore** of the page at a reduced size.

### *Inserting a Text Box*

- 1. Click the **Text Box** button  $T$  on the **Tools** toolbar.
- 2. Click and drag in the current page where you want to insert the text box.
- 3. Type and edit your text in the text box.

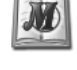

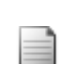

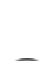

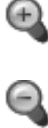

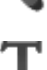

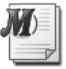

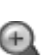

<span id="page-18-0"></span>Note! You can click a color button to change the color of the text or click the **Font** button  $\mathbf{F}$  to change the font of text.

### *Editing an Existing Text Box*

- 1. Click the **Select** button  $\Box$  on the **Tools** toolbar.
- 2. Click anywhere inside the existing text box. Then edit your text.

Note! You can click a color button to change the color of the text or click the **Font** button  $\mathbf{F}$  to change the font of text.

### *Drawing a Freeform Line and Writing*

- 1. Click the **Pen** button **on** the **Tools** toolbar.
- 2. You can switch the color by clicking a color button on the **Color** toolbar. You can change the width by clicking a width button on the **Width** toolbar.
- 3. Drag to draw a freeform line or write.

#### *Drawing a Straight Line*

- 1. Click the **Line** button  $\angle$  on the **Tools** toolbar.
- 2. You can switch the color by clicking a color button on the **Color** toolbar. You can change the width by clicking a width button on the **Width** toolbar.
- 3. Click and drag to draw a straight line.

#### *Drawing a Highlighting and Freeform Line*

- 1. Click the **Highlighter** button on the **Tools** toolbar.
- 2. You can switch the color by clicking a color button on the **Color** toolbar. You can change the width by clicking a width button on the **Width** toolbar.
- 3. Click and drag to draw a highlighting and freeform line.

### *Drawing a Highlighting and Straight Line*

- 1. Click the **Highlighting Line** button on the **Tools** toolbar.
- 2. You can switch the color by clicking a color button on the **Color** toolbar. You can change the width by clicking a width button on the **Width** toolbar.
- 3. Click and drag to draw a highlighting and straight line.

#### *Erasing Objects*

- 1. Click the **Eraser** button on the **Tools** toolbar.
- 2. To erase, drag the pointer over the digital ink strokes or lines.

### *Undoing the Last Action*

Click the **Undo** button **O** on the **Standard** toolbar to undo the very last action you took.

#### *Selecting Objects*

You can use the following methods to select objects:

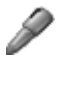

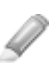

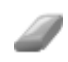

n

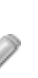

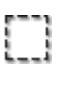

c

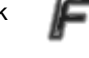

- <span id="page-19-0"></span>To select only one object, click the **Select** button **and then one digital** ink stroke or line. A **Selection** box will appear around the selected object.
- To select one or several digital ink strokes, lines or text boxes, click the **Select** button . Then click and drag a box around the whole of them. A **Selection** box will appear around the selected objects.
- Click the **Select All** button **th** to select all objects in the current page. A **Selection** box will appear around the selected objects.
- Note! By clicking the **Select** button **a** and then one text box, you can *edit* the text in the text box. However you can not *select* the text box by this way.
- Note! To select one text box, click the **Select** button  $\Box$ . Then you must click and drag a box around the text box. A **Selection** box will appear around the selected text box. However you can not *edit* the text in the text box by this way.

#### *Resizing Objects*

- 1. Select one or several digital ink strokes, lines or text boxes.
- 2. Rest the pointer on any corner of the Selection box until the pointer becomes a double-headed arrow.
- 3. Drag the corner of the Selection box to change the size of the selected objects.

#### *Moving Objects*

- 1. Select one or several digital ink strokes, lines or text boxes.
- 2. Move the pointer into the Selection box. The pointer will then become a move pointer.
- 3. Drag the selected objects in the Selection box to a new location.

#### *Deleting Objects*

- 1. Select one or several digital ink strokes, lines or text boxes.
- 2. Click the **Delete** button  $\mathbb{X}$  or press the **DELETE** key to delete the selected objects.

#### *Copying or Moving Objects*

- 1. Select one or several digital ink strokes, lines or text boxes.
- 2. Do one of the following:
	- To move the selected objects, click the **Cut** button  $\frac{1}{N}$  on the Standard toolbar.
	- To copy the selected objects, click the **Copy** button **a** on the Standard toolbar.
- 3. Do one of the following:
	- If you want to copy or move the selected objects to another page in this or another e-Book file, switch to the page. Click the **Paste** button on the Standard toolbar. The Selection box will be around the pasted objects. You can move the pasted objects to a new location.

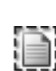

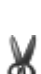

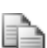

Â

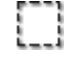

<span id="page-20-0"></span>If you want to copy or move the selected objects to the same page,  $\overline{\text{click}}$  the **Paste** button  $\overline{\text{ack}}$  on the Standard toolbar. The Selection box will be around the pasted objects. You can move the pasted objects to a new location.

If you want to copy or move the selected objects to another file for other programs such as Outlook e-mail message, Word file or Excel file, switch to the file. Click the Paste command in the program.

 $\sqrt{2}$ 

 $\mathbf{I}$ 

#### *Changing the Color and Width of Objects*

1. Select one or several digital ink strokes or lines.

(R) Document1 - Microsoft Word

.<br>Elle Edit Vew Insert Format Isols Table Window Help

DANANAV|XR&√o+o+|\$B□5||8|5||21||201

1. Start with a plan. (a) How do we expand?

first in?

2. Click a **color** button on the **Color** toolbar to switch the color of the selected objects. Click a **width** button on the **Width** toolbar to change the width of the selected objects.

(b) which province should we start

Note! By selecting a text box, you can not change the color of text in the text box. By editing a text box, you can click a **color** button to change the color of the selected text or click the **Font** button  $\mathbf{F}$  to change the font of the selected text.

#### *Adding a New Page*

Click the **Add Page** button **8** on the **Standard** toolbar. A new page will appear at the end of this book file.

#### *Setting the Default New Page Size*

. of the digital page which you import to the e-Book file The **Default New Page Size** is for the new page which you add in the e-Book file. It does not matter with the page size

To set it, click **Page Setup** on the **File** menu. The **Default New Page Size** dialog box will appear. We recommend that you select the option button in accordance with your DigiMemo model.

#### *Moving the Current Page*

- 1. On the **Page** menu, click **Move to**. The **Move to** dialog box will appear.
- 2. In the dialog box, type the page number (such as 5) which you want to move the

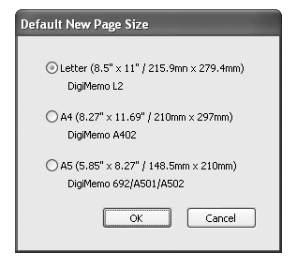

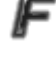

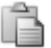

 $\Box$ D $\times$ 

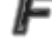

3. Click **OK**. The current page will then be moved to the page you designated previously.

<span id="page-21-0"></span>current page to.

#### *Removing the Current Page*

Click the **Remove Page** button . A dialog box will appear. Click **Yes**. The current page and all its contents will be removed.

#### *Showing the Background of Pages*

- 1. On the **Edit** menu, click **Option**. A dialog box will appear.
- 2. Choose or clear the following check boxes to show the background on:
	- **•** Current page
	- z **Page thumbnails**
- 3. If necessary, select the following one option button:
	- **•** Default background (Lines)
	- **•** Import image as background

Click the **Browse** button to find the image file such as BMP, JPG, GIF or PNG file which you want to be the background.

- 4. Choose or clear the **Print background when printing** check box.
- 5. Click **OK**.

#### *Saving Your Handwritten Notes as a PDF File*

- 1. Click the **Save as a PDF File** button **For an on the Standard** toolbar.
- 2. In the dialog box, select the following one option button:
	- $\bullet$ **Current Page**

In this option, you can choose the **Selected** area only check box.

- z **All Pages**
- $\bullet$ **Select Pages**

You can select several pages by using **CTRL** or **SHIFT** key with mouse click.

the PDF file. Click **Save**. The selected pages or 3. Click **Next**. In the dialog box, enter a name for area will be saved as the PDF file.

#### *Saving the Current Page as an Image File*

You can save the current page as an image file whose file types can be TIF, JPG, BMP, GIF or PNG.

1. Click the **Save as Image** button **on the Standard** toolbar.

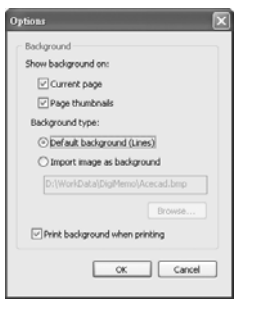

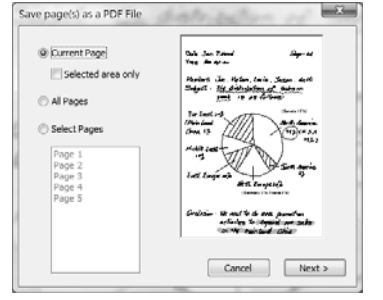

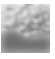

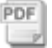

<span id="page-22-0"></span>2. In the dialog box, select a file type and enter a file name. Click **Save**.

#### **Switching the Current Page by Keyboard Shortcuts**

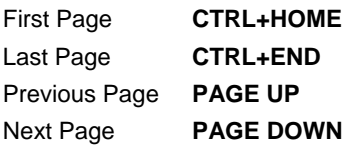

## **Sending Your e-Book File in E-mail**

You can use one of the following methods to send your e-Book file in e-mail:

• In the software window of DigiMemo Manager, you can **copy** or **move** several pages or just part of a page in your e-Book file to your Outlook e-mail message.

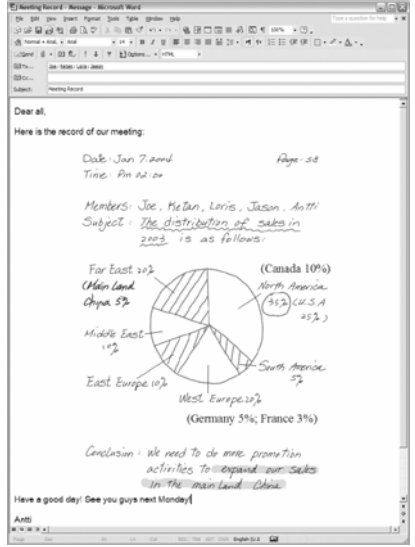

Note! You can not use this copy or move technique in an Outlook Express email message.

- $\bullet$ In an e-mail message, insert your e-Book file as an attachment.
	- Manager software. If he or she does not have this software, please Note! To view and edit your e-Book file, the recipient must have the DigiMemo download it on the ACECAD website.

#### **http://www.acecad.com.tw/digimemo/download.html**

z Open your e-Book file in the DigiMemo Manager software. Click the **E-mail** button **on** the **Standard** toolbar. In the dialog box, select the **Attach your e-Book file** option. Click **OK**. Your e-Book file will be attached to a *new* e-mail message.

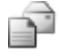

<span id="page-23-0"></span>z Open your e-Book file in the DigiMemo Manager software. Click the **E-mail** button **on** the **Standard** toolbar. In the dialog box, select the **Attach images** option. Click **OK**. Every page of your e-Book file will be saved as a JPG image file and be attached to a *new* e-mail message.

# **i Converting Your Handwritten Notes in Your e-Book F le**

- 1. If you have installed the optional DigiMemo Handwriting Recognition software, click the **Conversion** button  $\mathbf{R}$  on the **Standard** toolbar in the software window of DigiMemo Manager.
- 2. In th e dialog box, select the following one option butt on:
	- $\bullet$ **Current Page**

In this option, you can choose the **Selected** area only check box.

- $\bullet$ **All Pages**
- $\bullet$ **Select Pages**

You can select several pages by using **CTRL** or **SHIFT** key with mouse click.

3. Click **Next**. The selected pages or area will be imported into the DigiMemo Handwriting Recognition software.

### **Sending Your Handwritten Notes to Microsoft Office OneNote**

If you have installed Microsoft Office OneNote software, you can send your handwritten notes to OneNote, which can be convertible to digital text, organized and searchable in OneNote. There are three ways in the following sections to send to OneNote.

#### *Sending to OneNote from the DigiMemo Manager Software*

- 1. Click the **Send to OneNote** button **M** on the **Standard** toolbar in the IN! software window of DigiMemo Manager.
- 2. In th e dialog box, select the following one option button:
	- $\bullet$ **Current Page**

In this option, you can choose the **Selected area** . **only** check box

- $\bullet$ **All Pages**
- $\bullet$ **Select Pages**

You can select several pages by using **CTRL** or **SHIFT** key with mouse click.

- 3. Click **Next**. The **Send to OneNote Properties** dialog box will appear. Select the following options you want.
	- **•** For OneNote 2007, you can choose the **Send to Unfiled Notes Section** check

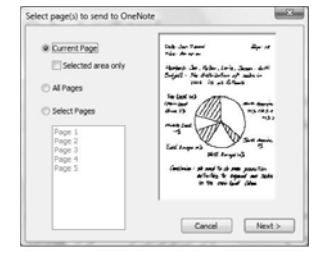

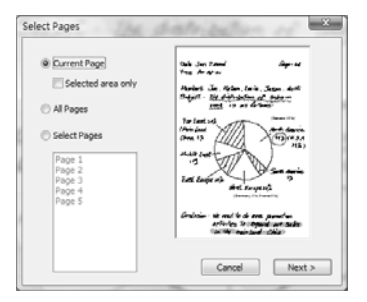

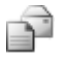

R,

<span id="page-24-0"></span>box to send your handwritten notes to the default Unfiled Notes section in OneNote. For OneNote 2003, the **Send to Unfiled Notes Section** check box is disabled.

You also can type a new name in Section Group When the **Send to Unfiled Notes Section** check box is cleared or disabled, you can click the **Browse** button to select the existing Notebook, Section Group (Folder) and Section in OneNote which you want to send your handwritten notes in. (Folder) or Section text box to create a new Section Group (Folder) or Section in OneNote which you want to send in.

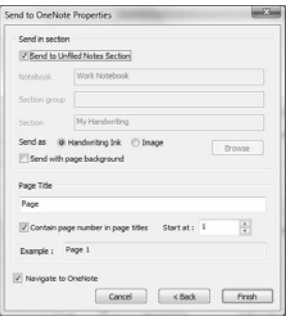

- sent in OneNote as. The Handwriting Ink can be converted into typewritten text in OneNote according to handwriting recognition specification of your operating z Under **Send as** option, select **Handwriting Ink** (for OneNote 2007), **Drawing Ink** (for OneNote 2003) or **Image** option which your handwritten notes will be system. The Drawing Ink can be converted to Handwriting Ink in OneNote.
- z Choose or clear the **Send with page background** check box.
- send in OneNote. Choose or clear the **Contain page number in page title** check box. If you choose it, you can type or select the starting number in the If necessary, type a name in the **Page Title** text box for every page which you **Start at** text box. You can review the page title in the **Example** box.
- Choose or clear **Navigate to OneNote** check box.
- 4. Click **Finish** to start to send to OneNote. When finished, the dialog box will appear and show **Pages have been sent to OneNote successfully**. Click **OK**.
	- Note! When the Send to Unfiled Notes Section check box is cleared or disabled, the **Section** text box can not be empty or the Finish button will be disabled.

#### *Desktop Using Send DHW to OneNote Icon on the Windows*

- 1. On the Windows desktop, double-click the **Send DHW to OneNote** icon.
	- Note! If you do not install OneNote in your Windows, the dialog box will appear and show that **No Office OneNote in your Windows**.
- your digital pages (DHW files) to OneNote. Such folder 2. The **Select Digital Page** dialog box will appear. Click **Browse** to select a folder from which you want to send could possibly be the DMEMO-M, the DMEMO-S, the DMEMO-C or any folder that contains digital pages.
- 3. You can select several digital pages by using **CTRL** or **SHIFT** key with mouse click.
- 4. Choose or clear the Delete DHW file after sending to OneNote check box.

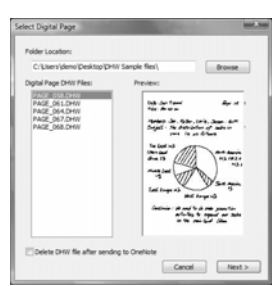

*Send DHW to OneNote*

<span id="page-25-0"></span>Note! Such deletion can not be recovered.

5. Click **Next**. The **Send to OneNote Properties** dialog box will appear. Select the options you want. Then click **Finish** to send your handwritten notes to OneNote.

#### *g the Default Program to OneNote for Digital Page File Changin (DHW)*

software. If you have installed OneNote software, you can change the default program The original default program to open digital page file (DHW) is DigiMemo Manager to OneNote to open digital page file (DHW).

software window of DigiMemo Manager. Select the following To change the default program for digital page file (DHW), click **DHW Default Program** on the **File** menu in the one option button and then click **OK**:

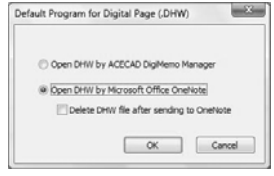

- Open DHW by ACECAD DigiMemo Manager.
- $\bullet$ Open DHW by Microsoft Office OneNote.

In this option, you can choose or clear the Delete DHW file after sending to **OneNote** check box.

Note! Such deletion can not be recovered.

Unfiled Notes section as Handwriting Ink with untitled page title in OneNote for OneNote After you select the option **Open DHW by Microsoft Office OneNote**, when you double-click a digital page file (DHW), the digital page will immediately be sent to 2007.

to OneNote Properties dialog box will appear. Select the options you want. Then click Finish to send the digital page to OneNote. Note! For OneNote 2003, when you double-click a digital page file (DHW), the **Send** 

# **Using Another Optional Card Reader**

you can organize your digital page or other computer files in the optional memory card If you have another optional card reader for Type I CompactFlash (CF) memory card, through this card reader.

# **Easily Managing Digital Page Files**

accessed to your computer. The following procedures can be easily executed in your When connecting the digital pad to your computer, the removable storage device, such as the built-in 32 MB storage device or the optional memory card of the pad, is Windows.

• Delete the digital page files in the built-in 32 MB storage device or the optional memory card of the digital pad.

Here is a brief recommendation: you may want to tear off the paper page or simply cross out the page number you wrote on the paper page.

in 32 MB storage device or the optional memory card), it can not be Note! Once a digital page file is deleted in a removable storage device (the builtrecovered

- <span id="page-26-0"></span>You can copy or move the digital page files in the built-in 32 MB storage device or the optional memory card to your hard disk drive. You also can rename the digital page files in your hard disk drive.
	- card. Otherwise the digital pad can not manage the renamed digital Note! Do not rename the digital page files in the folder DMEMO-M of the built-in 32 MB storage device or the folder DMEMO-C of the optional memory pages.

### *Deleting the Digital Pages in the DigiMemo Manager*

- 1. In the software window of DigiMemo Manager, click the **Digital Page** button on the **Standard** toolbar. The **Digital Page** dia log box will appear.
- 2. Select the **Delete digital pages** option button. Click **Browse** to select a folder in which you want to delete your digital pages. Such folder could possibly be the DMEMO-M, the DMEMO-S, the DMEM O-C or any folder that contains digital pages.
- 3. Click OK. The Delete Digital Pages dialog box will appear.
- digital page, and then hold down the **CTRL** key 4. To select nonadjacent digital pages, click one and click each additional digital page.

digital page in the sequence, and then hold down To select adjacent digital pages, click the first the **SHIFT** key and click the last digital page.

To preview a digital page, select the digital page and click **Preview**.

5. Click OK. The digital pages you select will be deleted.

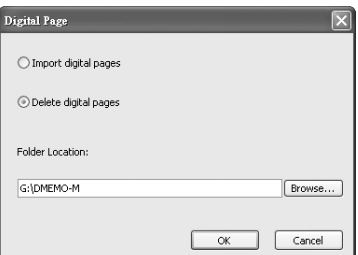

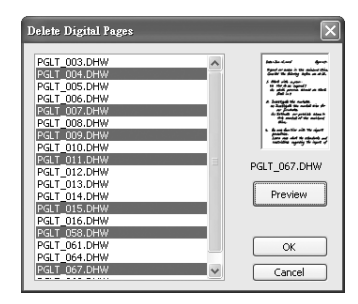

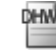

# <span id="page-27-0"></span>**Appendixes**

# **Replacing the Ink Cartridge of the Digital Pen**

Two replacement ink cartridges are stored in the cartridge compartment of the digital pad. To open the cartridge compartment cover of the pad, slide it outward while pressing the raised dots on the middle of the cover.

To replace the ink cartridge of the pen, you may use a small clip to gently pull the old one out. Then insert a new one and press the cartridge tip firmly against a hard surface until it snaps into place.

You can also use the clip hole in the cartridge compartment to replace the ink cartridge.

- 1. Hold the digital pen upright and insert the cartridge tip into the wider side of the clip hole.
- 2. Gently push the pen horizontally towards the narrow side of the clip hole to as far as it can reach.
- 3. Gently pull out the ink cartridge from the pen.
- 4. Insert a new one. Then press the cartridge tip firmly against a hard surface until it snaps into place.

#### *Purchasing New Replacement Ink Cartridges*

The specification of ink cartridge used for the digital pen is 0.09" / 2.3 mm (Diameter) x 2.64" / 67 mm (Length).

Note! The following ink cartridges have been tested and approved for use with the digital pen:

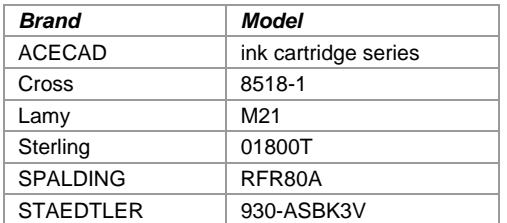

Note! The material of some ink cartridges may affect the performance of the digital pen. Some ink cartridge with the different outside dimensions may damage the digital pen.

# **Replacing the Battery in the Digital Pen**

Even though the battery of the digital pen can last approximately 14 months, the battery in the pen may be exhausted if any of the following situations occurs. If so, please replace the battery.

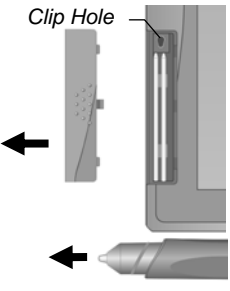

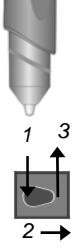

- <span id="page-28-0"></span>• Severe missing digital ink strokes
- Serious lengthened or shortened digital ink strokes
- Significant twisted digital ink strokes
- Decreasing of the writing thickness

# **Removing the DigiMemo Manager Software in Windows**

Open **Add or Remove Programs** icon in the Control Panel window. Remove the **ACECAD DigiMemo Manager** software.

# **Caring for the DigiMemo A502/692**

To assure proper functioning of the digital pen and pad, please observe the following precautions:

- $\bullet$  Remove the batteries from the digital pad if it is not expected to be used for long periods. This will eliminate the possibility of battery liquid leaking from the batteries and corroding the digital pad.
- Remove the button-cell battery from the digital inking pen if it is not expected to be used for long periods. This will eliminate the possibility of battery liquid leaking from the batteries and corroding the digital pen.
- Avoid placing diskettes or other magnetic media on the pad surface.
- Avoid placing hot or heavy items on the pad.
- Clean the pen and pad with a soft cloth lightly dampened with water or a neutral detergent.
- Never drop the pen or pad. The pen or pad may malfunction if subjected to strong shocks or vibration.
- Avoid cutting or scratching the pad surface.
- Never immerse the pen and pad in liquid.
- Avoid operating or storing the pen and pad in extremely hot or cold temperatures, or where the relative humidity is high.
- Never take the pad or pen apart.
- Do not use or store the product in the vicinity of equipment that generates strong electromagnetic radiation or magnetic fields.

# **Error Codes on the Display of the Digital Pad**

#### *The Malfunction of the Built-in 32 MB Storage Device*

If any of the following situations occurs, you need to reset the built-in 32 MB storage device in the digital pad.

- The malfunction of the built-in 32 MB storage device occurs.
- The error code **E04** appears on the display of the pad. It indicates that the file system of the built-in 32 MB storage device is incompatible with the pad.

Note! Resetting the built-in 32 MB storage device permanently deletes all data and

files it contains.

<span id="page-29-0"></span>To reset the built-in 32 MB storage device, execute the following steps:

- 1. While the digital pad is turned off, press and hold the **Erase** button  $\times$  on the pad.
- 2. Meanwhile, press and hold the **Power** button on the pad until the  $\rightarrow \rightarrow$  icon appears on the display. Release the **Power** button.
- 3. Then release the **Erase** button  $X$ .
- Note! Do not format the built-in 32 MB storage device through the format function in Windows. Or it will cause the incompatibility problem with the pad.

### *The Damage of the Built-in 32 MB Storage Device*

If the error code **E03** appears on the display of the digital pad, it indicates that the builtin 32 MB storage device may be damaged. It needs to be repaired. Please contact the ACECAD distributor.

### *The File System Incompatibility of an Optional CF Memory Card*

If the error code **E02** appears on the display of the digital pad, it indicates that the file system of the optional CF memory card is incompatible with the digital pad. If you want the digital pad to capture and store your handwriting in this optional CF memory card, please format this memory card before use.

Note! Formatting an optional memory card permanently deletes all data and files it contains. Before formatting, be sure to transfer to a computer any files you would like to keep.

To format an optional CF memory card, execute the following steps:

- 1. Load the memory card into the digital pad.
- 2. Turn on your computer and start Windows.Connect the pad to your computer.
- 3. Format the memory card with the file system **FAT** in Windows.
- Note! The digital pad only supports an optional CF memory card with the file system FAT. The digital pad does not support an optional CF memory card with other file system.

### *The Damage or Incompatibility of an Optional CF Memory Card*

If the error code **E01** appears on the display of the digital pad, it indicates that the optional memory card may be damaged or the memory in the memory card is incompatible with the digital pad. You can not use it with the pad.

# **Troubleshooting**

*Problem:* A superimposed digital page is created.

*Solution:* Make sure to select a blank digital page each time you change a page on paper.

*Problem:* Minor lengthened or shortened digital ink strokes occur

*Solution:* Write a little bit slowly or harder.

*Problem:* Significant missing, twisted, lengthened or shortened digital ink strokes occur.

*Solution:* Please check the following situations for the digital pen:

- The battery is correctly installed in the pen.
- The battery must be inserted into the battery compartment with the negative (-) cap facing the battery compartment.
- The cushion (copper color) of the battery is still located inside the barrel cover. In fact, such cushion will remain at its original position unless it is improperly removed.

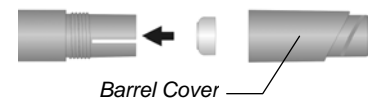

- The barrel cover is screwed tightly onto the barrel of the pen.
- $\bullet$  Once the battery inside the digital pen has been used for a long time, it should be replaced with a new one.
- If you just replace an ink cartridge of the pen, please press the new cartridge tip firmly against a hard surface until it snaps into place.

Please verify that the thickness of paper is under the writing thickness of the digital pad.

Do not try to trace or write through any conductive material (for example: steel ruler).

- *Problem:* When you are writing or drawing on paper by using the digital pen on the digital pad, the Pen icon does not appear on the display.
- *Solution:* Try to alter the pressure you apply on the pen tip.

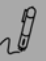

- *Problem:* The digital pad can not be turned on.
- *Solution:* Please verify the followings:
	- The battery compartment cover of the pad has been closed correctly and completely.
	- The pad is not connected to your computer.

*Problem:* After using for a period of time, you can not turn on the digital pad.

*Solution:* The batteries in the pad may be exhausted. Please replace the batteries.

- *Problem:* After you load an optional CF memory card into the digital pad and then turn on the pad, the Storage Device icon **CF** is not shown on the display. The display still shows the Storage Device icon  $\blacksquare$ .
- *Solution:* Make sure that you insert the memory card correctly and firmly into the cardslot in the pad.
- *Problem:* Even though the stored digital pages have not reached 999, the memory (either in the built-in 32 MB storage device or in an optional memory card) is

full.

*Solution:* Although the digital pad has the ability to manage up to 999 digital pages (either for the built-in 32 MB storage device or for an optional memory card), such ability is unrelated to the maximum storage capacity.

> The full memory means that the used space for the digital page files and the other computer files reaches the maximum capacity of the built-in 32 MB storage device or an optional memory card.

- *Problem:* When connecting the digital pad to your computer through an USB port, your Windows can not recognize the built-in 32 MB storage device and an optional memory card in the pad as removable storage devices.
- *Solution:* Please verify the followings:
	- $\bullet$  The USB port is available.
	- Make sure that a power adapter provides enough power to the USB hub while connecting the digital pad via an USB hub.
	- We recommend you connect the digital pad directly to an USB port on the computer.
	- Occasionally, if your Windows can not recognize them, please restart your Windows.
- *Problem:* In the software window of DigiMemo Manager, the selected objects in an e-Book file can not be copied or moved to a file for some programs such as Notepad.
- *Solution:* You can copy or move the selected objects to another file for other programs such as Outlook e-mail message, Word file or Excel file. However, this function is not suitable for all Windows programs.
- *Problem:* After replacing the ink cartridge with the new one, the performance level of the digital pen is lowered.
- *Solution:* Please purchase and use an ink cartridge which we recommend.
- *Problem:* Before disconnecting the digital pad from your computer, what should be noticed?
- *Solution:* The following stated notice is applied for all removable storage devices. Close any associated windows for the built-in 32 MB storage device or an optional CF memory card before attempting to disconnect the digital pad from your computer.

*Problem:* Problems occur on the printing results.

*Solution:* We recommend you to use the Letter, A4 or A5 paper size.

# <span id="page-32-0"></span>**Specifications**

### *Digital Pad Specifications*

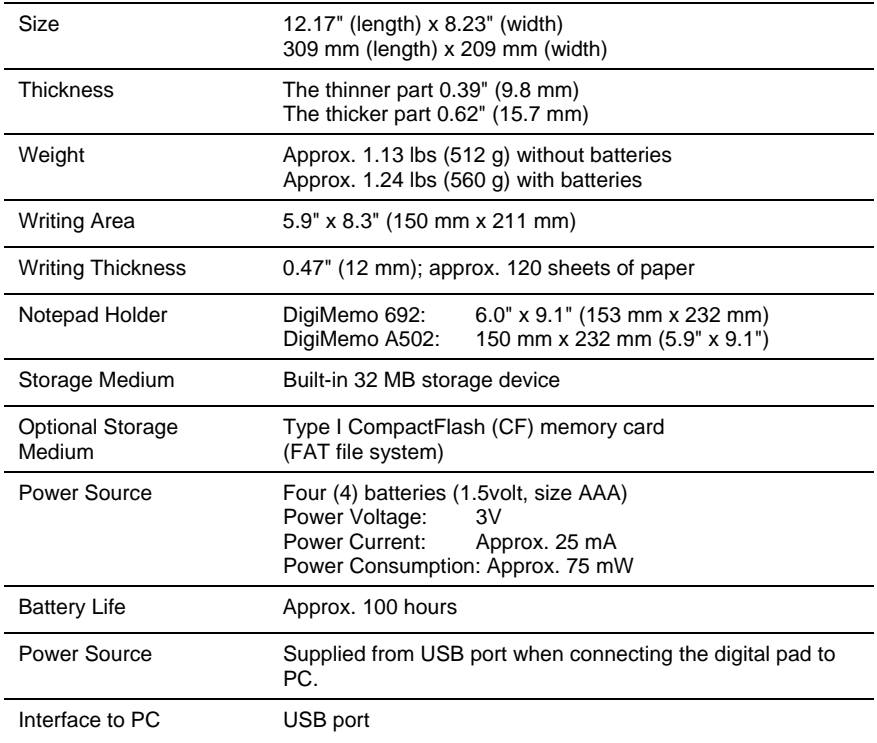

# *Digital Pen Specifications*

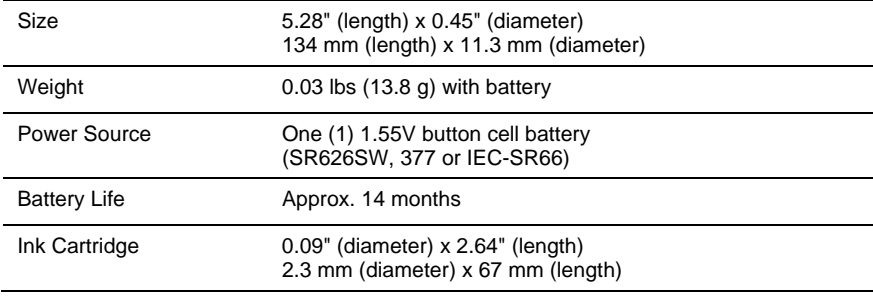

#### *File Formats*

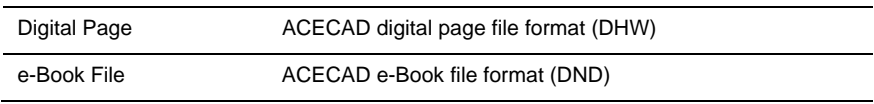

# <span id="page-33-0"></span>*System Requirements*

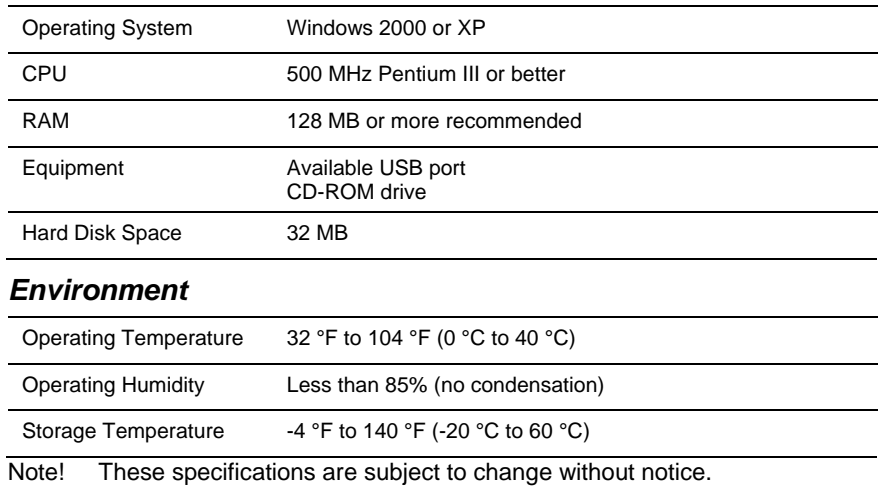

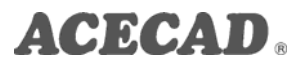

Part Number: 91100-40850 English Version v2.40 Printed in China 2008.11

**www.acecad.com.tw**